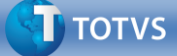

## **Acesso ao TOTVS Ocean - Português**

- 1. Acesse o site www.totvs.com/totvs-ocean
- 2. Acessos:
	- a) **Para Participante TOTVS** Clique em "Sessões virtuais"

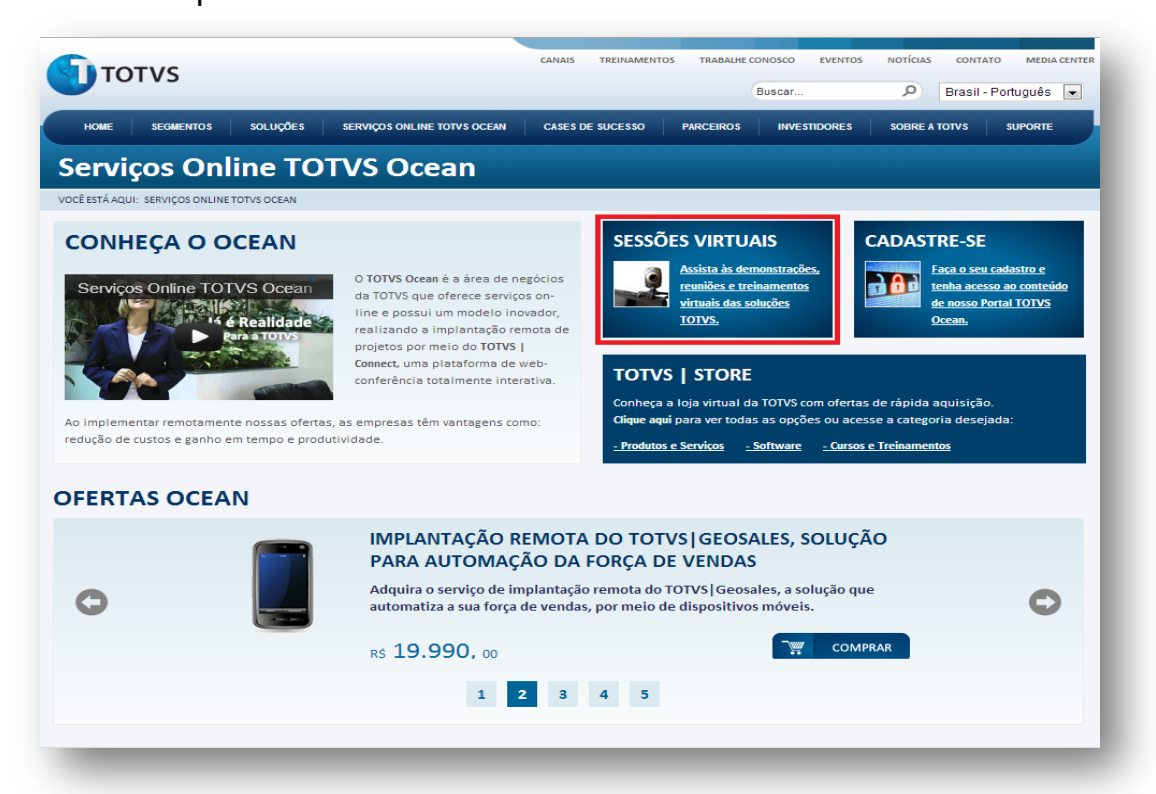

## Coloque seu email e senha de rede e clique em "Identifique-se"

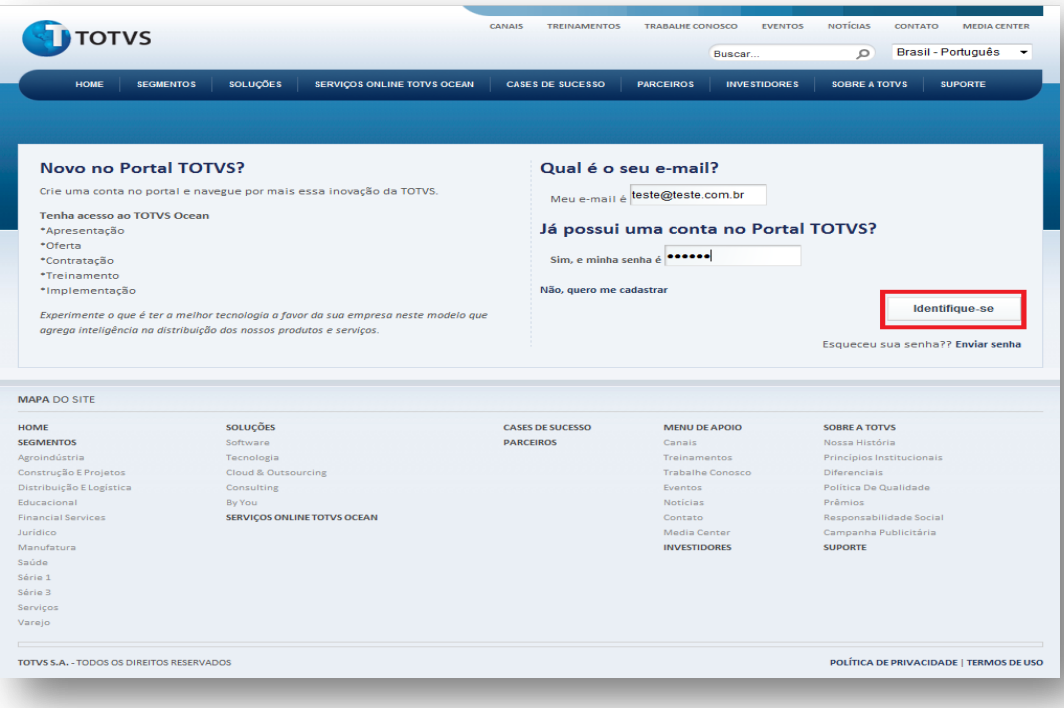

## b) **Para Clientes** Clique em "Cadastre-se" CANAIS TREINAMENTOS TRABALHE CONOSCO EVENTOS NOTÍCIAS CONTATO **MEDIA CENT TOTVS** Buscar. **D** Brasil - Português SERVIÇOS ONLINE TOTVS OCEAN | CASES DE SUCESSO | PARCEIROS | INVESTIDORES | HOME SEGMENTOS SOLUÇÕES SOBRE A TOTVS SUPORTE **Serviços Online TOTVS Ocean JOCÊ ESTÁ AQUI CADASTRE-SE CONHEÇA O OCEAN SEÇÕES VIRTUAIS** <u>Assista às demonstrações<br>reuniões e treinamentos</u><br><u>virtuais das soluções</u><br><u>TOTVS.</u> Serviços Online TOTVS Ocean Faça o seu cadastro e Ò O TOTVS Ocean é a área de negócios  $\overline{\mathbf{a}}$ O TOTVS Ocean e a area de negocios<br>da TOTVS que oferece serviços on-<br>line e possui um modelo inovador,<br>realizando a implantação remota de<br>projetos por meio do TOTVS |<br>Connect, uma plataforma de webtenha acesso ao conteúdo **ANGELIA**<br>14 é Realida de nosso Portal TOTVS<br>Ocean. **TOTVS | STORE** conferência totalmente interativa. Conheça a loja virtual da TOTVS com ofertas de rápida aquisição.<br><mark>Clique aqui</mark> para ver todas as opções ou acesse a categoria desejada Ao implementar remotamente nossas ofertas, as empresas têm vantagens como: redução de custos e ganho em tempo e produtividade. Produtos e Serviços - Software - Cursos e Treinamentos **OFERTAS OCEAN** IMPLANTAÇÃO A DISTÂNCIA DO TOTVS | ECM, SOLUÇÃO PARA CONTROLE DE DOCUMENTOS Compre agora o serviço de implantação remota do TOTVS | ECM para organizar o<br>controle de documentos e agilizar a gestão de processos em seu negócio. G  $\bullet$  $\sqrt{\frac{1}{2}}$  COMPRAR R\$ 3.490, 00  $\begin{array}{ccccccccc}\n1 & 2 & 3 & 4 & 5\n\end{array}$

## Preencha o cadastro

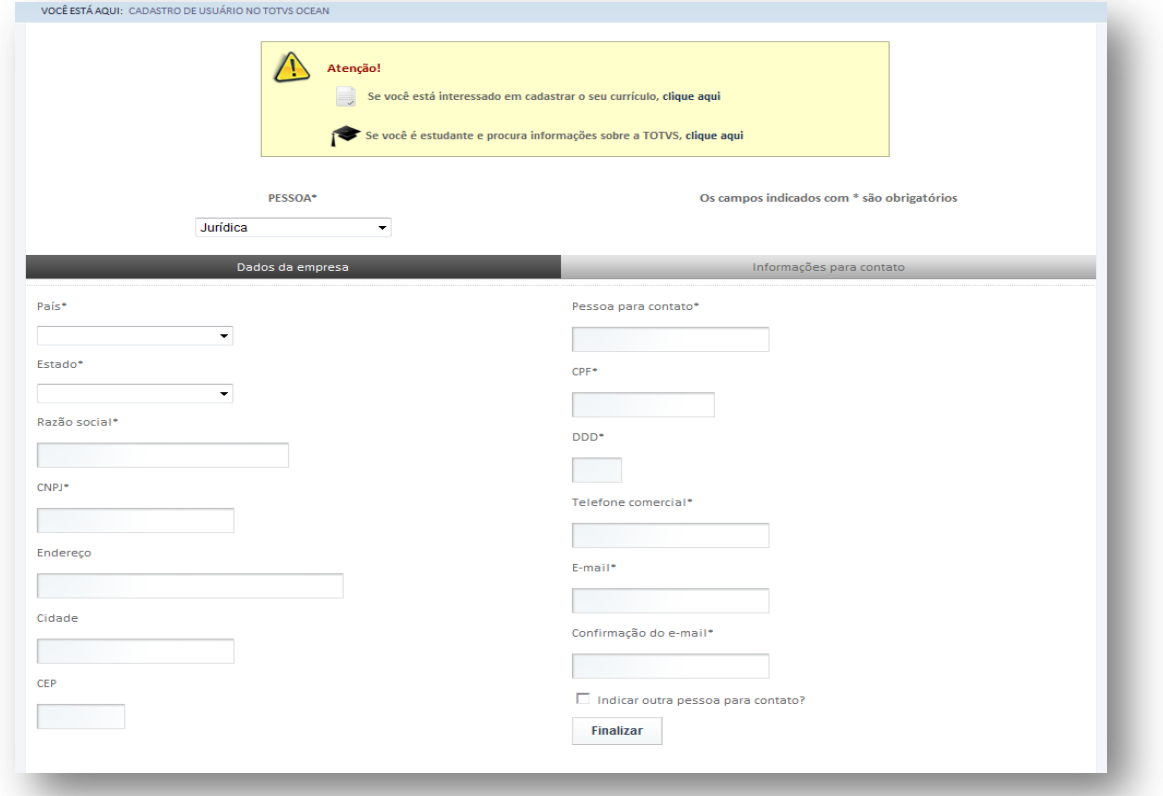

**OBS:** *A senha será enviada para seu e-mail. (ATENÇÃO! Ás vezes o e-mail cai na pasta "Lixo Eletrônico").*

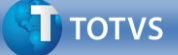

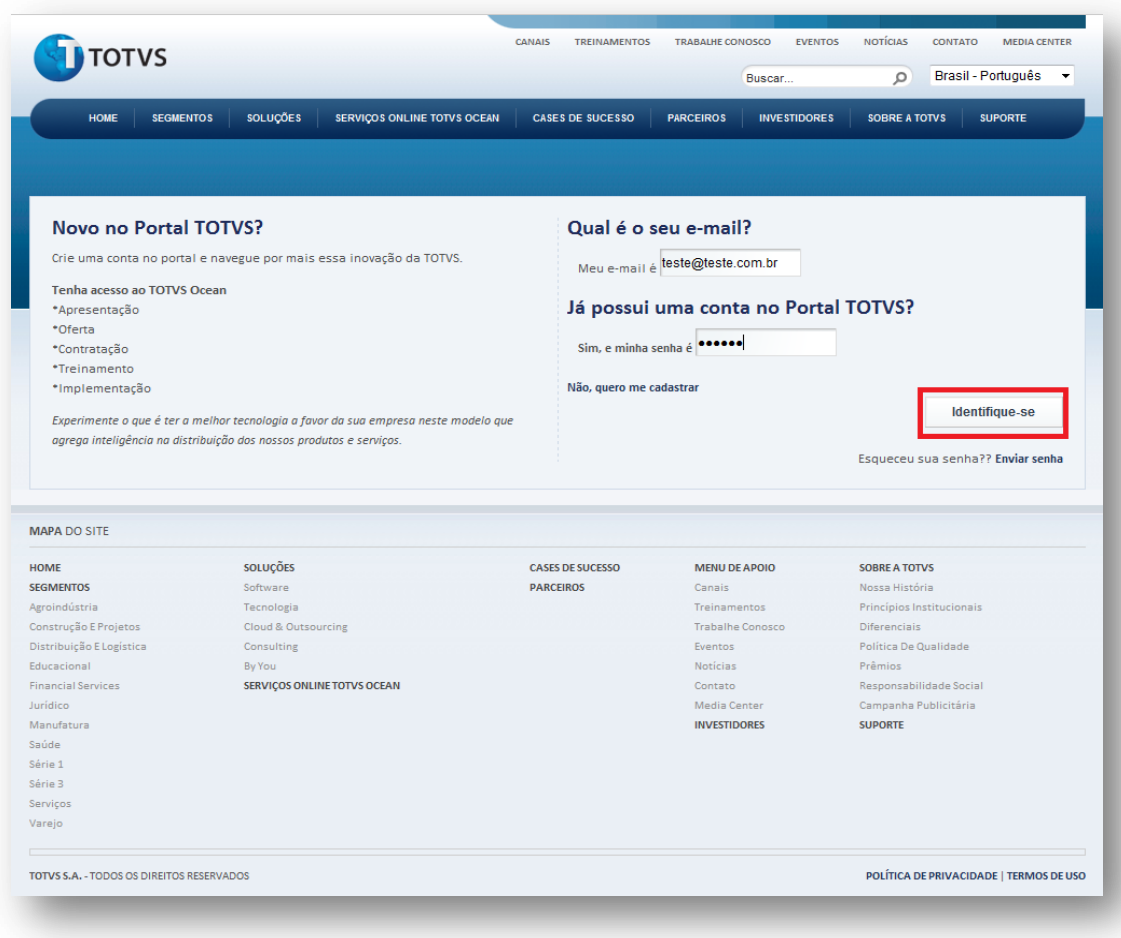

Coloque seu e-mail e senha e clique em "Identifique-se"

3. Clique na seção onde se encontra a sala virtual que deseja acessar:

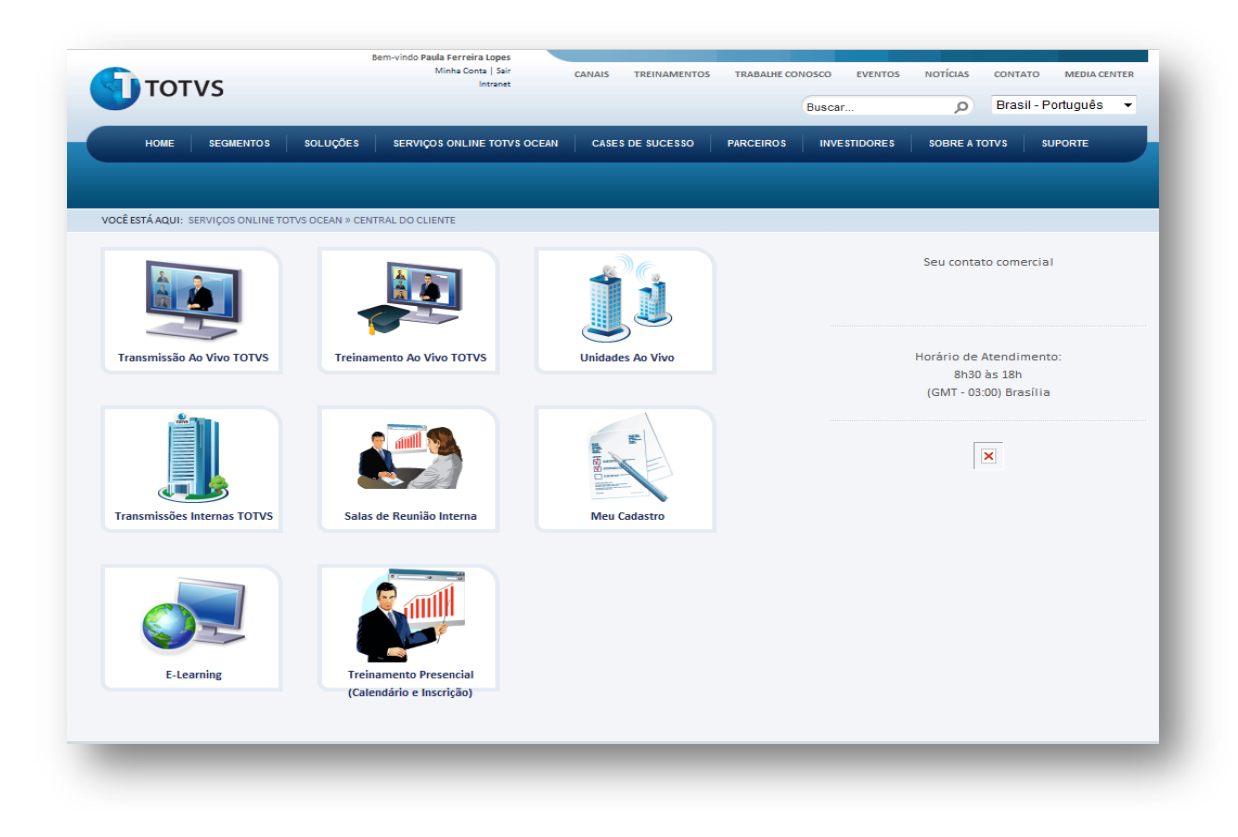

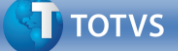

*Veja as descrições de cada seção:*

**Transmissão ao Vivo TOTVS:** eventos "on demand" Atividade: *demonstração, reunião, eventos e workshops.* Acesso: *clientes e participantes.*

**Treinamento ao Vivo TOTVS:** treinamentos "on demand" *Atividade: treinamentos e capacitações Acesso: clientes e participantes.*

**Unidades ao Vivo:** *salas "fixas" de Diretorias e Franquias Atividade: demonstração, reunião, eventos e workshops. Acesso: clientes e participantes.*

**Transmissões Internas TOTVS:** *eventos "on demand" Atividade: demonstração, reunião, eventos, workshops e treinamentos. Acesso: apenas para participantes.*

**Salas de Reunião Interna TOTVS:** *salas "fixas" Atividade: reuniões Acesso: apenas para participantes*

4. Dentro da seção que você clicou, escolha a sala que deseja acessar e clique em "Inscrever-se". No caso abaixo, vamos assistir ao Treinamento "TESTE E CAPACITAÇÃO TOTVS CONNECT - TER/MANHÃ".

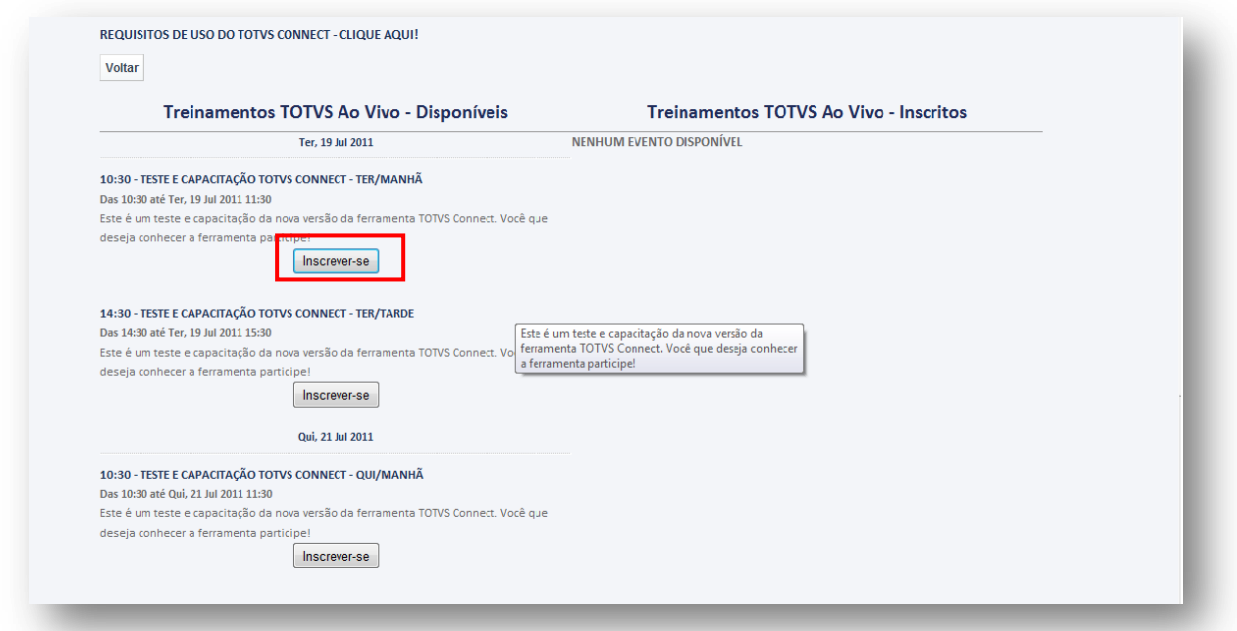

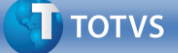

**Obs.** *Caso o botão ENTRAR não esteja habilitado no horário determinado dê um CTRL + F5 para atualizar a página* 

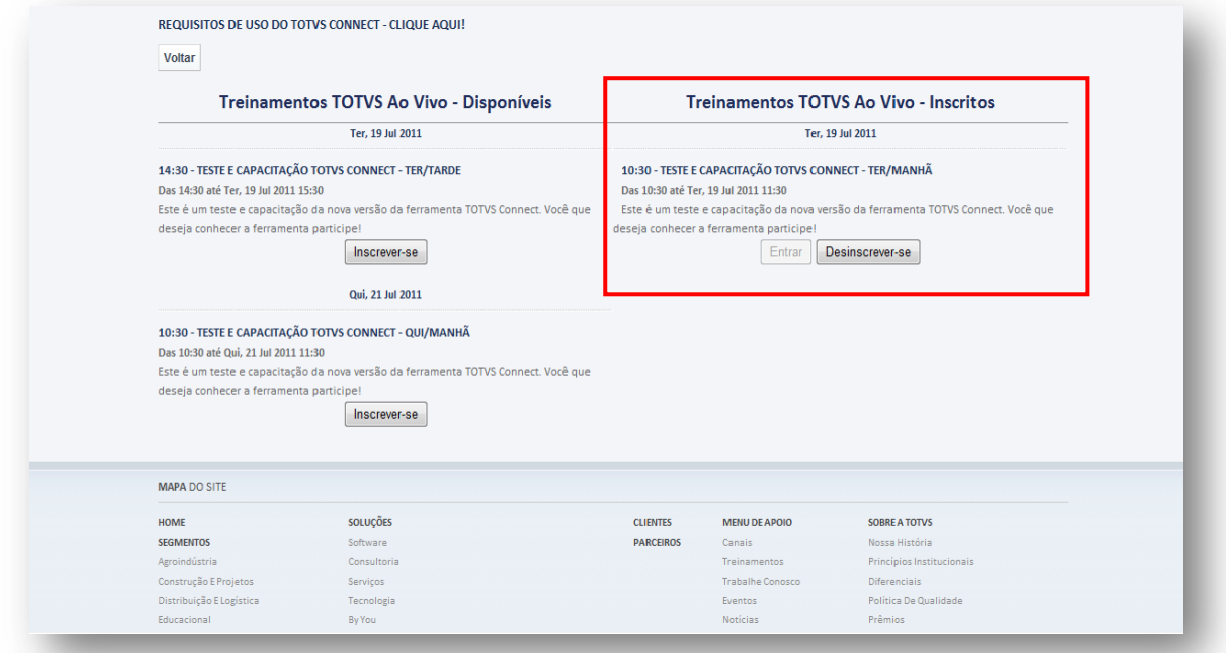

6. A sala virtual será aberta, habilitando a sessão escolhida.

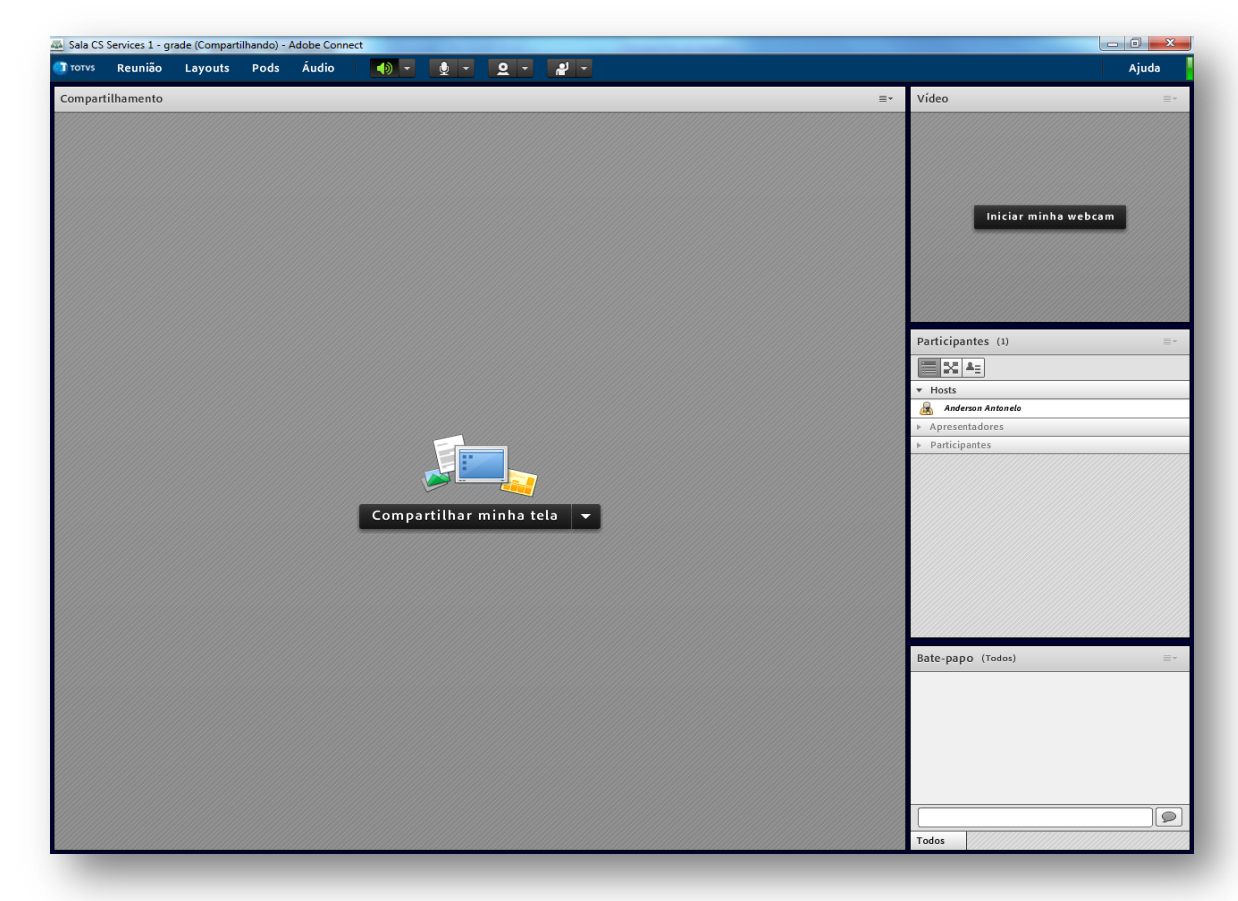